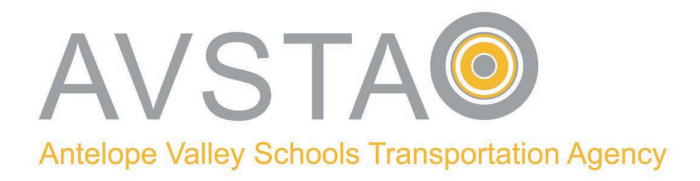

## Estimados padres/tutores y estudiantes:

El portal para padres SMART-Tag ya está disponible. El Portal de Padres permitirá a los padres registrarse para recibir alertas SMART-Tag y recibir correos electrónicos o mensajes de texto cuando el autobús de su hijo esté aproximadamente a 10-15 minutos de su parada. Los padres pueden visitar el sitio web de AVSTA en [www.avsta.com](http://www.avsta.com/) para registrarse e iniciar sesión haciendo clic en la pestaña "Portal para padres SMART-Tag."

## **¡Asegúrate de registrarte!**

Antes de registrarse, tenga a mano la siguiente información: número de identificación estatal del estudiante de 10 dígitos, fecha de nacimiento, nombre del campus y distrito de transporte (debe seleccionar AVSTA para el distrito).Llame a su escuela si necesita ayuda para recuperar la identificación estatal de 10 **dígitos de su estudiante.**

Vaya a [www.avsta.com](http://www.avsta.com/) [, haga](http://www.avsta.com/) clic en la pestaña "Informacion de SMART-Tag", para ver tutoriales en video y en el "Portal para padres de SMART-Tag," para obtener una lista seleccionada de preguntas frecuentes. Siga la guía de pasos rápidos que se describe a continuación.

### **Cómo "Registrarse" en el Portal de Padres**

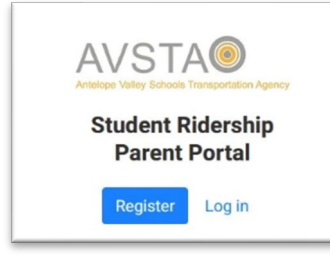

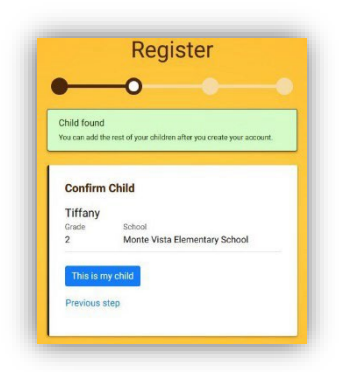

**5. Confirme que la información del estudiante sea correcta. Haga clic en "Este es mi hijo"**

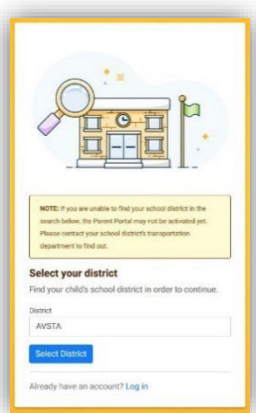

Register

**Account Details** 

**Create Password** ........

........

**Tiffan** 

 $\bullet$ 

**6. Escriba su correo electrónico crear contraseña,**

**haga clic en "Enviar confirmación"**

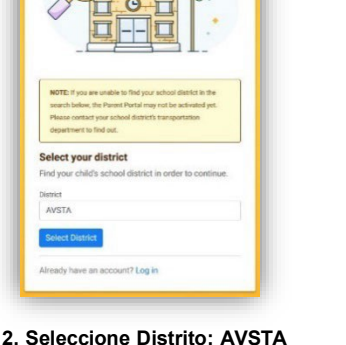

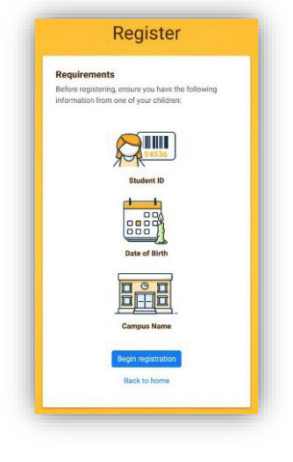

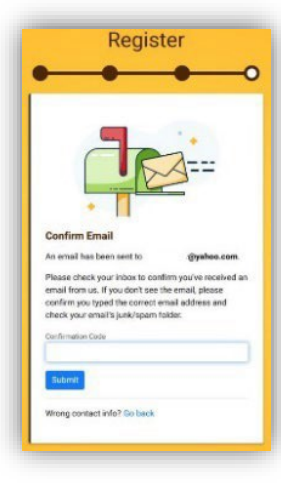

**Escriba la Confirmación Código, haga clic en "Enviar" 7. Verifique su correo electrónico**

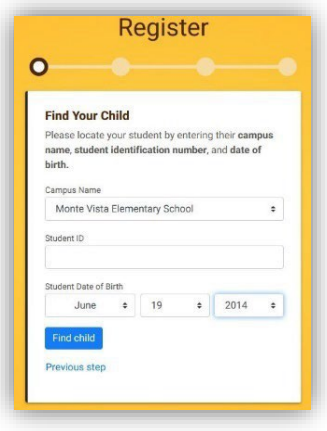

- **1. Registrarse 3. Haga clic en "Comenzar registro" 4. Seleccione el nombre del campus, ingrese la identificación del estado del estudiante,**
	- **seleccione cumpleaños, haga clic en**

**"Buscar niño"**

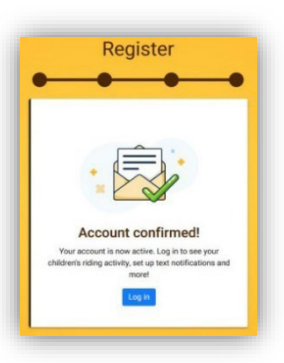

**8. ¡Eso es todo! ¡Estás registrado!**

# **Navegando el Portal de Padres**

Navegar a https:[//www.avsta.com/](https://www.avsta.com/bus-rider-portal) para iniciar sesión en el Portal para padres haciendo clic en la pestaña "Portal para padres SMART-Tag."

- **Cómo "Agregar" estudiantes adicionales**

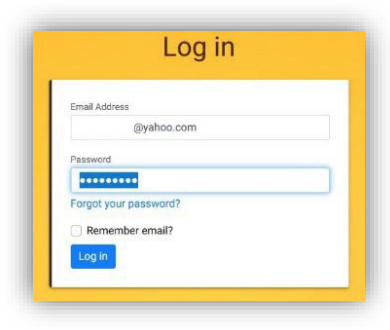

**1. Iniciar sesión**

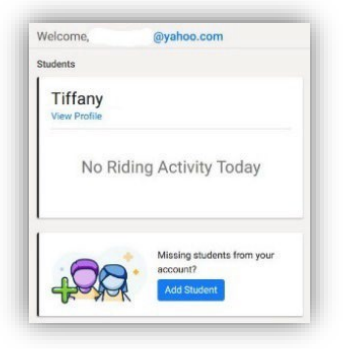

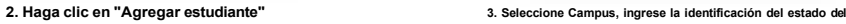

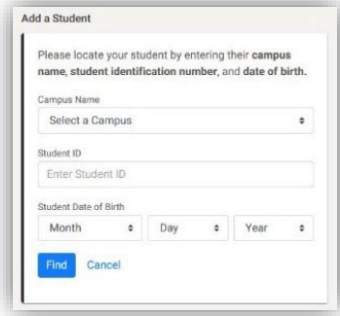

**estudiante, seleccione Fecha de nacimiento, haga clic en "Buscar".**

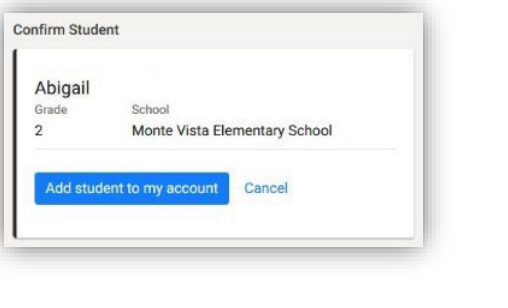

**4. Confirme que la información del estudiante sea correcta. Haga clic en "Agregar estudiante a mi cuenta"**

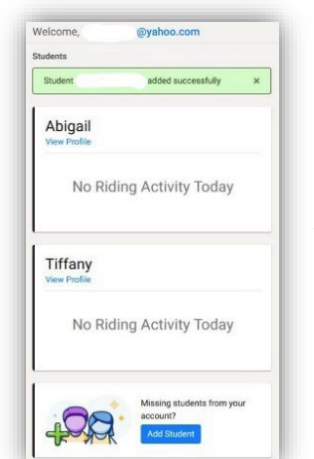

**5. ¡Estudiante agregado exitosamente!**

#### - **Cómo activar y desactivar las "Alertas SMART"**  $\blacktriangleright$

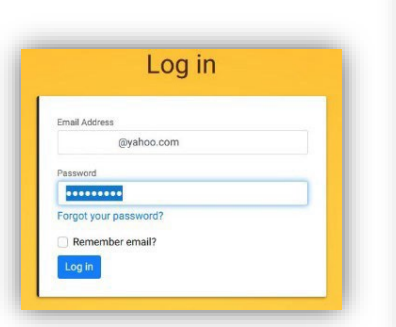

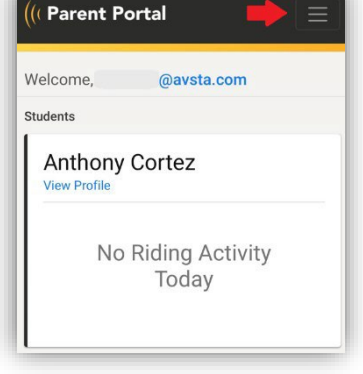

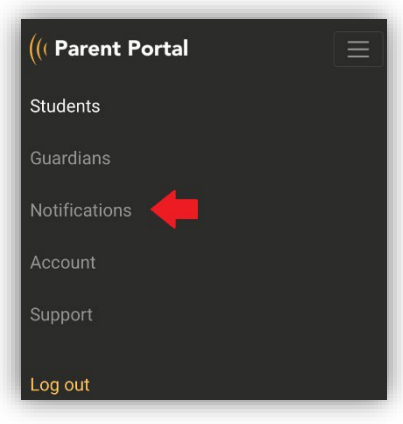

**1. Iniciar sesión 2. Haga clic en "Menú" 3. Haga clic en "Notificaciones" 4. Ingrese y verifique su**

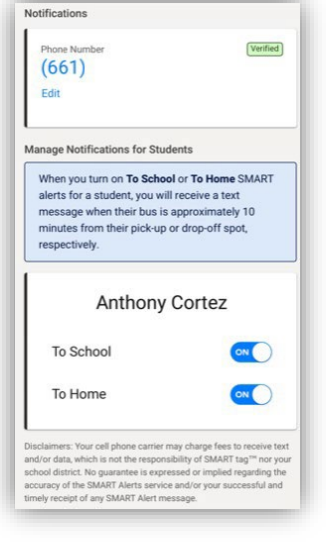

**número de teléfono. Giro**

**las alertas "A la escuela" y "A**

**casa" activadas y desactivadas.**

Revised: 7/25/2023

# **Cómo crear tutor(es) para su estudiante**

Inicie sesión en el Portal para padres > Haga clic en "Tutores" en la parte superior de la página o Menú > Haga clic en "Crear un tutor"> Escriba **el nombre del tutor y la relación con su estudiante > Haga clic en "Crear".**

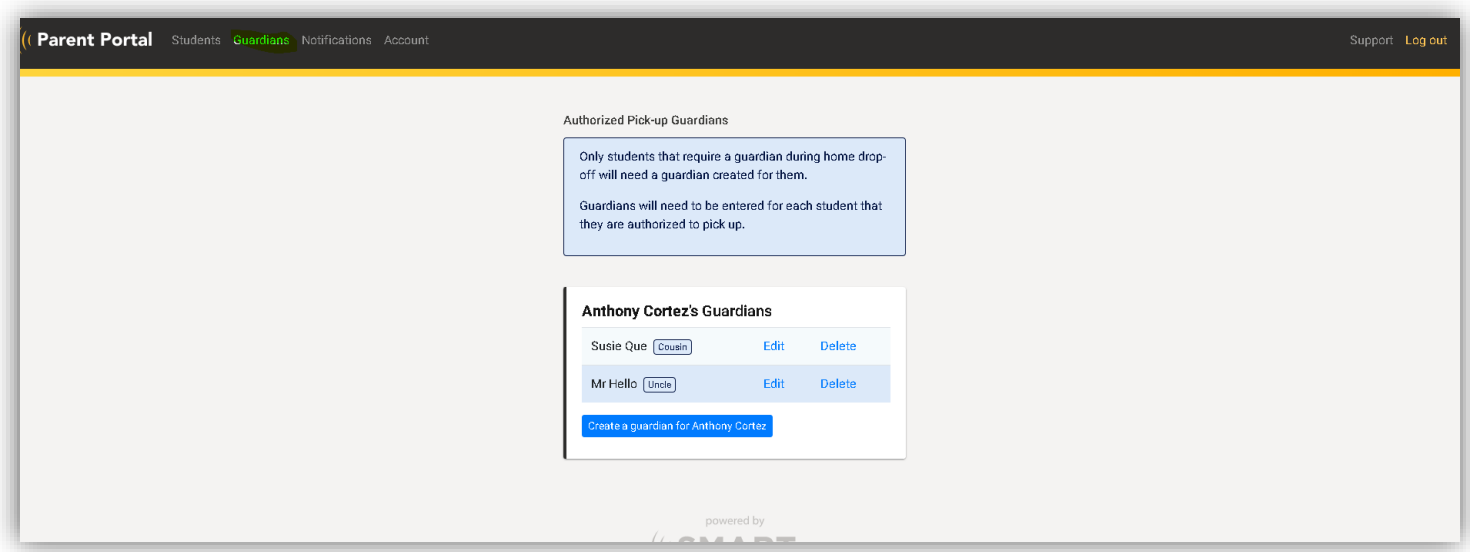

**Visitar www.avsta.com/smart-tag-portal para videos instructivos y tutoriales.**

**Para obtener más ayuda, comuníquese con nuestro supervisor de despacho al 661-952-3108 o por correo electrónico [dispatch\\_supervisor@avsta.com](mailto:dispatch_supervisor@avsta.com)**